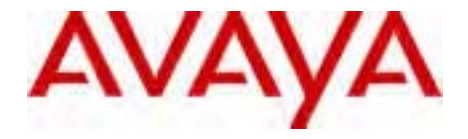

# Avaya Converged Office 2007 User Guide Microsoft Office Communications Server 2007

Avaya Communication Server 1000 Release 7.6

Document Status: **Standard** Document Version: **05.01** Document Number: **NN43001-123** Date: **March 2013**

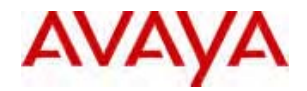

#### © 2013 Avaya Inc. All Rights Reserved.

#### **Notices**

While reasonable efforts have been made to ensure that the information in this document is complete and accurate at the time of printing, Avaya assumes no liability for any errors. Avaya reserves the right to make changes and corrections to the information in this document without the obligation to notify any person or organization of such changes.

#### **Documentation disclaimer**

Avaya shall not be responsible for any modifications, additions, or deletions to the original published version of this documentation unless such modifications, additions, or deletions were performed by Avaya. End User agree to indemnify and hold harmless Avaya, Avaya's agents, servants and employees against all claims, lawsuits, demands and judgments arising out of, or in connection with, subsequent modifications, additions or deletions to this documentation, to the extent made by End User.

#### **Link disclaimer**

Avaya is not responsible for the contents or reliability of any linked Web sites referenced within this site or documentation(s) provided by Avaya. Avaya is not responsible for the accuracy of any information, statement or content provided on these sites and does not necessarily endorse the products, services, or information described or offered within them. Avaya does not guarantee that these links will work all the time and has no control over the availability of the linked pages.

#### **Warranty**

Avaya provides a limited warranty on this product. Refer to your sales agreement to establish the terms of the limited warranty. In addition, Avaya's standard warranty language, as well as information regarding support for this product, while under warranty, is available to Avaya customers and other parties through the Avaya Support Web site: http://www.avaya.com/support

Please note that if you acquired the product from an authorized reseller, the warranty is provided to you by said reseller and not by Avaya.

#### **Licenses**

THE SOFTWARE LICENSE TERMS AVAILABLE ON THE AVAYA WEBSITE, HTTP://SUPPORT.AVAYA.COM/LICENSEINFO/ ARE APPLICABLE TO ANYONE WHO DOWNLOADS, USES AND/OR INSTALLS AVAYA SOFTWARE, PURCHASED FROM AVAYA INC., ANY AVAYA AFFILIATE, OR AN AUTHORIZED AVAYA RESELLER (AS APPLICABLE) UNDER A COMMERCIAL AGREEMENT WITH AVAYA OR AN AUTHORIZED AVAYA RESELLER. UNLESS OTHERWISE AGREED TO BY AVAYA IN WRITING, AVAYA DOES NOT EXTEND THIS LICENSE IF THE SOFTWARE WAS OBTAINED FROM ANYONE OTHER THAN AVAYA, AN AVAYA AFFILIATE OR AN AVAYA AUTHORIZED RESELLER, AND AVAYA RESERVES THE RIGHT TO TAKE LEGAL ACTION AGAINST YOU AND ANYONE ELSE USING OR SELLING THE SOFTWARE WITHOUT A LICENSE. BY INSTALLING, DOWNLOADING OR USING THE SOFTWARE, OR AUTHORIZING OTHERS TO DO SO, YOU, ON BEHALF OF YOURSELF AND THE ENTITY FOR WHOM YOU ARE INSTALLING, DOWNLOADING OR USING THE SOFTWARE (HEREINAFTER REFERRED TO INTERCHANGEABLY AS "YOU" AND "END USER"), AGREE TO THESE TERMS<br>AND CONDITIONS AND CREATE A BINDING CONTRACT BETWEEN YOU AND AVAYA INC. OR THE APPLICABLE AVAYA AFFILIATE ("AVAYA").

#### **Copyright**

Except where expressly stated otherwise, no use should be made of the Documentation(s) and Product(s) provided by Avaya. All content in this documentation(s) and the product(s) provided by Avaya including the selection, arrangement and design of the content is owned either by Avaya or its licensors and is protected by copyright and other intellectual property laws including the sui generis rights relating to the protection of databases. You may not modify, copy, reproduce, republish, upload, post, transmit or distribute in any way any content, in whole or in part, including any code and software. Unauthorized reproduction, transmission, dissemination, storage, and or use without the express written consent of Avaya can be a criminal, as well as a civil offense under the applicable law.

#### **Third Party Components**

Certain software programs or portions thereof included in the Product may contain software distributed under third party agreements ("Third Party Components"), which may contain terms that expand or limit rights to use certain portions of the Product ("Third Party Terms"). Information regarding distributed Linux OS source code (for those Products that have distributed the Linux OS source code), and identifying the copyright holders of the Third Party Components and the Third Party Terms that apply to them is available on the Avaya Support Web site: http://support.avaya.com/Copyright.

#### **Trademarks**

*The trademarks, logos and service marks ("Marks") displayed in this site, the documentation(s) and product(s) provided by Avaya are the registered or unregistered Marks of Avaya, its affiliates, or other third parties. Users are not permitted to use such Marks without prior written consent from Avaya or such third party which may own the Mark. Nothing contained in this site, the documentation(s) and product(s) should be construed as granting, by implication, estoppel, or otherwise, any license or right in and to the Marks without the express written permission of Avaya or the applicable third party.* Avaya is a registered trademark of Avaya Inc. All non-Avaya trademarks are the property of their respective owners.

#### **Downloading documents**

For the most current versions of documentation, see the Avaya Support. Web site: http://www.avaya.com/support

#### **Contact Avaya Support**

Avaya provides a telephone number for you to use to report problems or to ask questions about your product. The support telephone number is 1-800-242- 2121 in the United States. For additional support telephone numbers, see the Avaya Web site: http://www.avaya.com/support

# **[Contents](#page-4-0)**

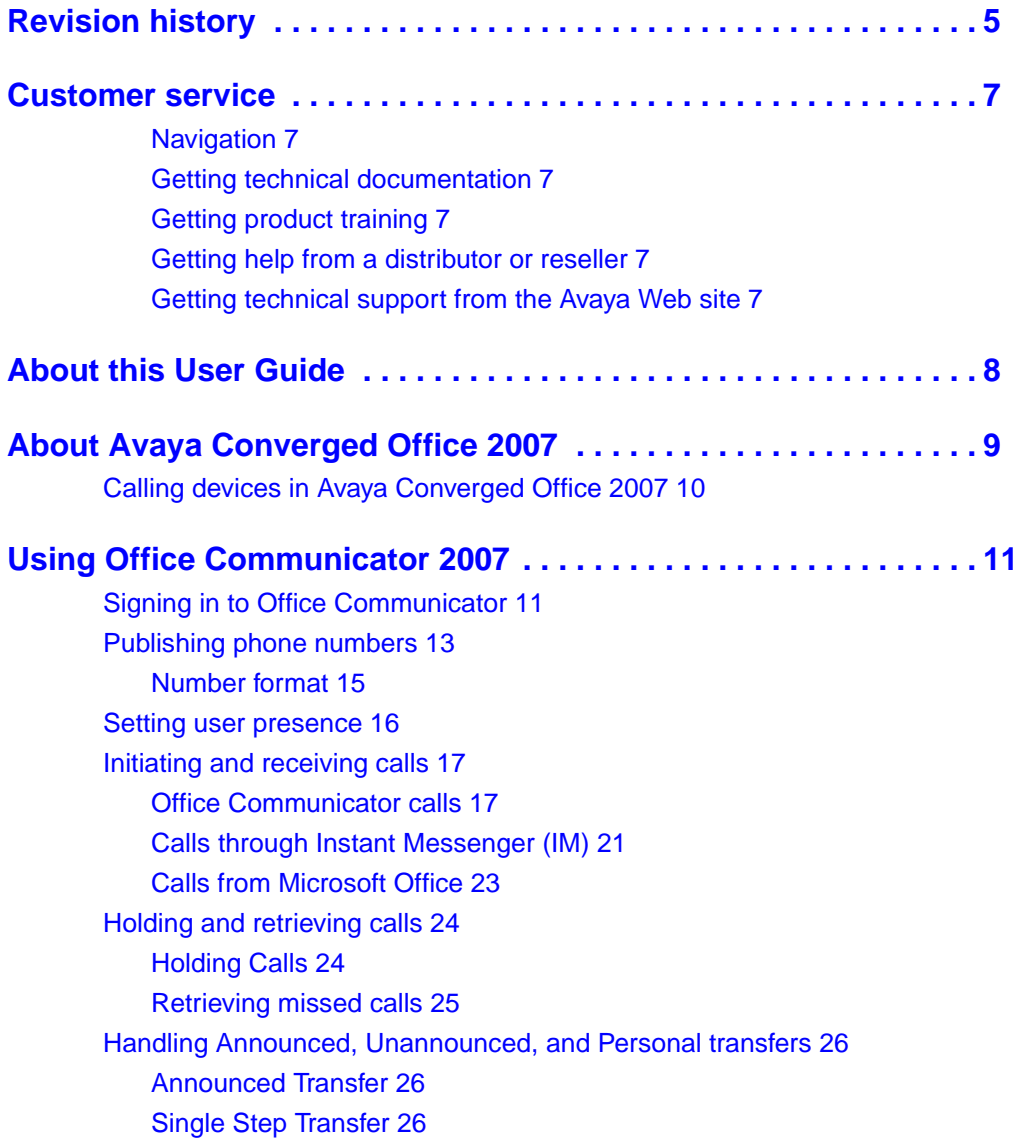

[Personal Transfer 29](#page-28-0) [Redirecting calls 30](#page-29-0) [Forwarding calls 31](#page-30-0) [Selecting device for Call Forwarding 32](#page-31-0)

**[Index . . . . . . . . . . . . . . . . . . . . . . . . . . . . . . . . . . . . . . . . . . . . . . . . . 35](#page-34-0)**

# <span id="page-4-0"></span>**Revision history**

#### **March 2013**

Standard 05.01 This document is issued to support Avaya Communication Server 1000 Release 7.6.

#### **November 2010**

Standard 04.01. This document is issued to support Avaya Communication Server 1000 Release 7.5.

#### **June 2010**

Standard 03.01. This document is issued to support Avaya Communication Server 1000 Release 7.0.

#### **May 2009**

Standard 02.01. This document is issued to support Communication Server 1000 Release 6.0.

### **January 2008**

Standard 01.01. This document is issued to support Communication Server 1000 Release 5.0.

# <span id="page-6-0"></span>**Customer service**

Visit the Avaya Web site to access the complete range of services and support that Avaya provides. Go to [www.avaya.com](http://www.avaya.com) or go to one of the pages listed in the following sections.

## <span id="page-6-1"></span>**Navigation**

- • ["Getting technical documentation" on page 7](#page-6-2)
- • ["Getting product training" on page 7](#page-6-3)
- • ["Getting help from a distributor or reseller" on page 7](#page-6-4)
- "Getting technical support from the Avaya Web site" on page 7

## <span id="page-6-2"></span>**Getting technical documentation**

To download and print selected technical publications and release notes directly from the Internet, go to [www.avaya.com/support](http://www.avaya.com/support).

## <span id="page-6-3"></span>**Getting product training**

Ongoing product training is available. For more information or to register, you can access the Web site at [www.avaya.com/support.](http://www.avaya.com/support) From this Web site, you can locate the Training contacts link on the left-hand navigation pane.

## <span id="page-6-4"></span>**Getting help from a distributor or reseller**

If you purchased a service contract for your Avaya product from a distributor or authorized reseller, contact the technical support staff for that distributor or reseller for assistance.

## <span id="page-6-5"></span>**Getting technical support from the Avaya Web site**

The easiest and most effective way to get technical support for Avaya products is from the Avaya Technical Support Web site at [www.avaya.com/support.](http://www.avaya.com/support)

# <span id="page-7-0"></span>**About this User Guide**

Some of the features described in this User Guide may not be available to all users. This guide describes how Office Communicator 2007 interworks with an Avaya Communication Server 1000 (Avaya CS 1000) system. It is assumed that users have a fully converged configuration that employs both Remote Call Control (RCC) and Voice over IP (VoIP). This common configuration allows users to control their desktop phones and use Office Communicator 2007 as their VoIP client. For more information, contact your system administrator.

# <span id="page-8-0"></span>**About Avaya Converged Office 2007**

Avaya Converged Office 2007 provides a unified communications client that enables people to communicate using a range of different communication options, including instant messaging (IM), voice, and video.

The combination of Office Communication Server 2007 and Avaya CS 1000 provides users with the ability to make or receive calls through their CS 1000 desktop phone or through Office Communicator 2007 (see Figure 1 on page 9).

Avaya Converged Office 2007 combines the business-grade telephony of the CS 1000 with the real-time multimedia communication and control of desktop phones provided by Microsoft® Office Communicator 2007 products.

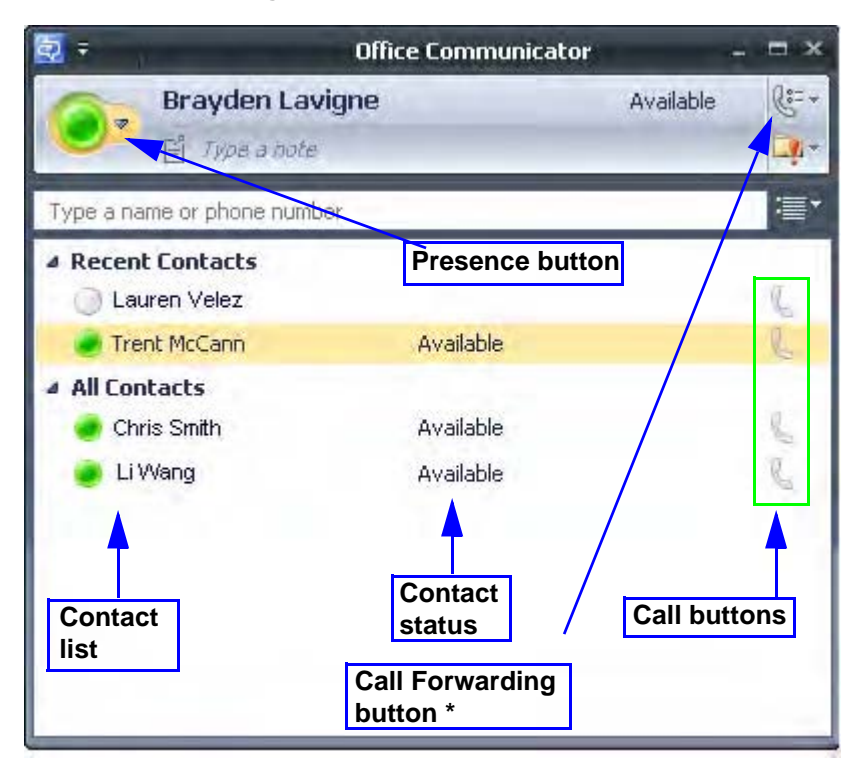

#### **Figure 1 Office Communicator interface**

**\*** - The Call Forwarding button is also an indicator that lets the user know when they are in control of their CS 1000 desktop phone.

## <span id="page-9-1"></span><span id="page-9-0"></span>**Calling devices in Avaya Converged Office 2007**

Users have two modes of communication available to them in Avaya Converged Office 2007:

- **Phone mode:** Using your desktop phone to originate and receive calls. Your phone can also be controlled using Office Communicator 2007 using Remote Call Control (RCC). With RCC, you are able to select another Office Communicator user and originate a call from your desktop phone. Also, when incoming calls come in to your desktop phone, clicking on the incoming popup ("toast") results in your desktop phone picking up and answering the call.
- **Computer mode:** Using Office Communicator 2007 as a VoIP soft phone. When working with the CS 1000, calls to your desktop phone can also be answered through the Office Communicator soft client.

This guide contains the following topics:

- • ["Signing in to Office Communicator" on page 11](#page-10-1)
- • ["Publishing phone numbers" on page 13](#page-12-0)
- • ["Setting user presence" on page 16](#page-15-0)
- • ["Initiating and receiving calls" on page 17](#page-16-0)
- • ["Holding and retrieving calls" on page 24](#page-23-0)
- • ["Handling Announced, Unannounced, and Personal transfers" on page 26](#page-25-0)
- • ["Redirecting calls" on page 30](#page-29-0)
- • ["Forwarding calls" on page 31](#page-30-0)

# <span id="page-10-0"></span>**Using Office Communicator 2007**

## <span id="page-10-3"></span><span id="page-10-1"></span>**Signing in to Office Communicator**

To begin using Office Communicator, you must first sign in using your address, user name, and password (see [Figure 2](#page-10-2)).

<span id="page-10-2"></span>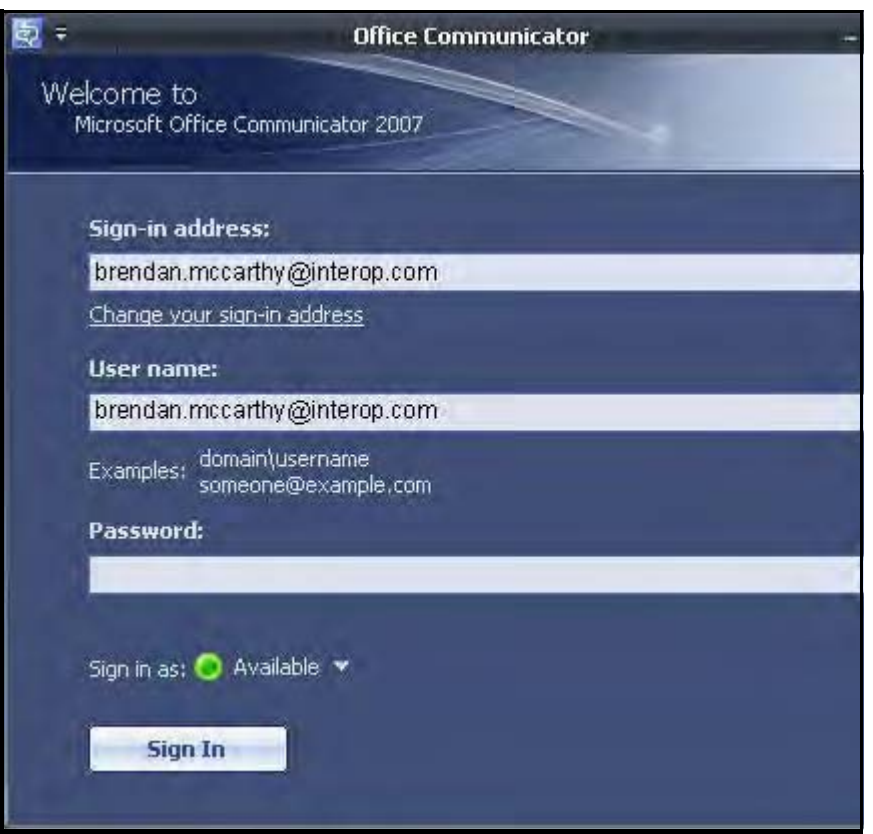

#### **Figure 2 Office Communicator Sign-in screen**

The following procedure describes the process of signing in to Office Communicator.

#### **To sign in to Office Communicator:**

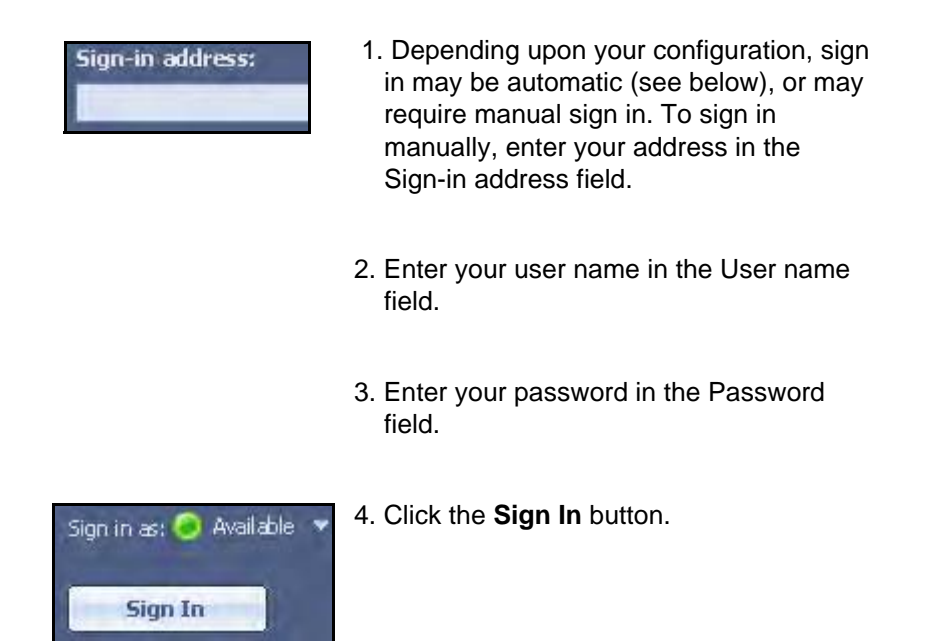

#### **To start Communicator automatically when you log on to Windows:**

- 1. On the Windows desktop, click **Start**, point to **All Programs**, and then click **Microsoft Office Communicator 2007**.
- 2. In the Office Communicator window, verify that your user name is correct, enter your password and then click **Sign In**.
- 3. In the Office Communicator Title bar, click the **Menu** button.
- 4. Click **Tools**, click **Options**, and if not already selected, select the **Automatically start Communicator** when I log on to Windows check box.

#### **To change your sign-in account:**

- 1. To change your sign-in account, you must first sign out of Communicator 2007. On the Office Communicator Title bar, click the **Menu** button, point to **Connect**, and then click **Sign Out**.
- 2. In the Office Communicator Title bar, click the **Menu** button, point to **Connect**, and then click **Change Sign-In Address**.
- 3. In the **Options** dialog box, under My account, specify a new account in the Sign-in address box, and then click **OK**.
- 4. In the Office Communicator window, type the user name and password for the account, and then click **Sign In**.

## <span id="page-12-1"></span><span id="page-12-0"></span>**Publishing phone numbers**

Office Communicator allows users to publish additional or alternate phone numbers where they may be reached (for example: home phone number). The following procedure describes how to publish a phone number in Office Communicator.

#### **To publish your phone numbers:**

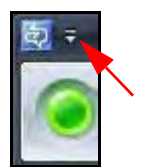

1. Click the **Menu** button in the title bar.

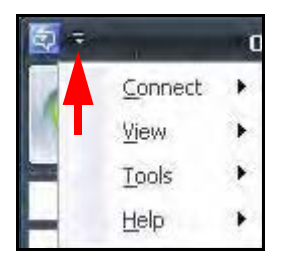

2. The menu appears. Select **Tools** and then **Options**.

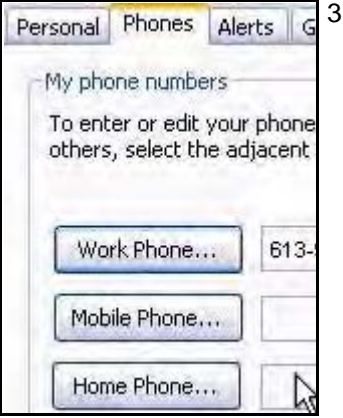

3. On the Phones tab, enter the phone numbers to be published by clicking the appropriate button (for example, to enter your work number, click the Work Phone button).

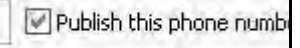

4. Ensure that the **Publish this phone number** box next to each phone number is checked.

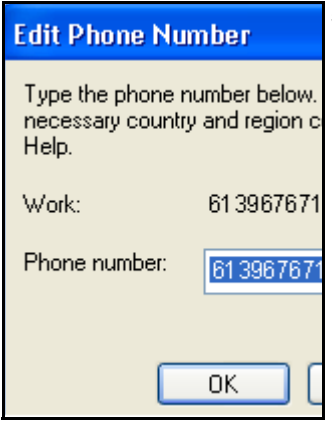

5. Click **OK** and then click **OK** again to return to the OC Client screen.

## <span id="page-14-1"></span><span id="page-14-0"></span>**Number format**

Your published work number may need to be in the following formats:

*+Public Phone Number;ext=xxxxx*

OR

*ESN xxx-xxxx* - where "ESN" indicates that it is the full internal or private phone number.

For example:

#### **Work Phone:**

+16135551212;ext=3431212

ESN 343-1212

#### **Home:**

+16135551313

*Note:* The Published number must be a format that is supported by your company. Please consult the administrator on the correct format of the phone number. For example: Public Phone numbers (like your home and mobile) may need to be in the format of:

+ Country Code Phone number

Example: +16135551212, where +1 is the prefix for phone numbers in North America.

## <span id="page-15-1"></span><span id="page-15-0"></span>**Setting user presence**

Office Communicator enables you to display your current availability status. The following procedure describes how to manually change your user availability status.

#### **To configure user presence in Office Communicator:**

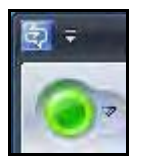

1. To change your status, click the **Presence** button in the upper left portion of the Office Communicator window.

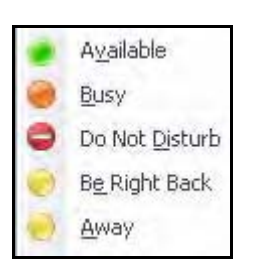

2. Select the appropriate status from the list.

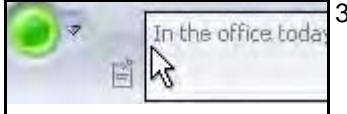

3. To add additional status information, click in the **Type a Note** box and type a message.

> *Note:* If you have an Out of Office message set in Outlook, that message displays in the Note box automatically.

# <span id="page-16-2"></span><span id="page-16-0"></span>**Initiating and receiving calls**

Office Communicator provides users with a number of options when it comes to initiating and receiving phone calls. Calls can originate from the Office Communicator client, Instant Messenger, or Microsoft Office programs like Outlook.

Users can still use their desktop phone to originate a phone call. When a call is placed through the desktop phone, Office Communicator is updated with the phone number that was called and the status of Office Communicator changes to "On the phone."

When it comes to receiving incoming calls, users also have a number of options on how to handle those calls. They may answer the call on their computer or their desktop phone, they can redirect the call to another number, or they have the option of replying to the caller through Instant Messenger (IM).

## <span id="page-16-3"></span><span id="page-16-1"></span>**Office Communicator calls**

If Office Communicator is configured to make phone calls, the quickest way to make a call is to click the Call button next to a contact in the Contact List. The following procedure describes the steps required to initiate a Communicator call.

#### **To initiate a call from the Office Communicator client:**

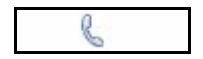

1. Click the **Call** button next to any name in your Contact List. This automatically places a call to that contact.

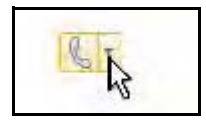

2. To select an alternate number or location, click the **Call** arrow. You may also select **New** to enter a new phone number.

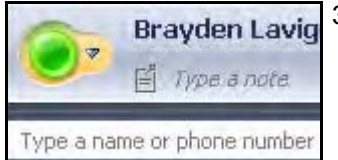

3. You can type in the name of the person you wish to call, or enter their phone number directly.

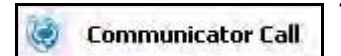

4. If the contact is also using Office Communicator, you can click **Communicator Call** on the Call menu to place a Communicator-to-Communicator call (a call from your desktop to a contact's computer or Communicator device).

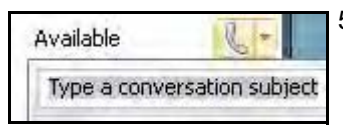

5. Office Communicator also allows you to type a subject for the call in the **Conversation Subject** box at the top of the Call menu.

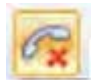

6. To terminate a call, user can use **End Call** button.

### **Answering a call through the Office Communicator client**

The following procedures describe how to set your preferred calling device and how to answer incoming calls in both Computer mode and Phone mode.

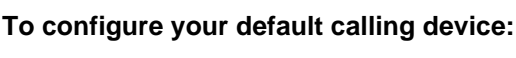

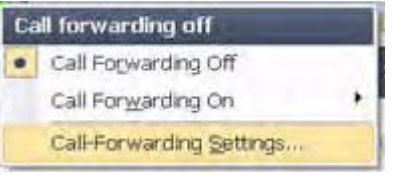

- 1. Open the Call-Forwarding Settings in one of two ways:
- **Tools > Call-Forwarding Settings...**
- Click the arrow next to the Presence button and select **Call-Forwarding Settings...**

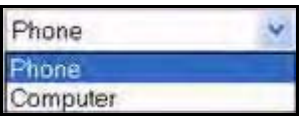

2. There are two possibilities for an incoming call, depending on the preferred calling device value you choose.

In the Outgoing calls section of the Call-Forwarding window, choose either Phone mode (which will direct incoming calls to their desktop phone) or Computer mode (which will direct incoming calls to the Office Communicator client).

#### **To answer an incoming call in Computer mode:**

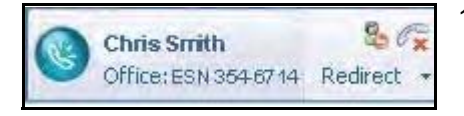

1. If the Preferred Calling Device is set to Computer, you will receive a popup notification of an incoming call.

At this point, you can answer the call by clicking on the popup.

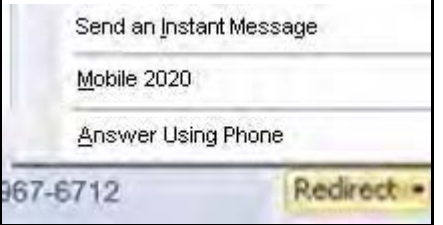

2. You can also send the incoming call to your desktop phone. To redirect the call to your desktop phone, click on the **Redirect** button and select **Answer Using Phone.**

You also have the option of redirecting the call to another number, or you can send the caller a message through Instant Messenger (example: "I'll call you back in 10 minutes.").

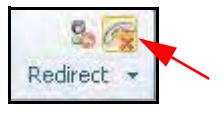

4. To decline a call, click the **Ignore call** button in the alert.

### **To answer an incoming call in Phone mode:**

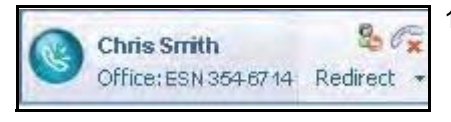

1. If the Preferred Calling Device is set to Phone, you will receive a popup notification of an incoming call.

At this point, you can simply answer your desktop phone.

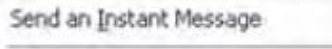

Mobile 2020

Answer Using Communicator

2. You can also send the incoming call to your Office Communicator client. To redirect the call to your Office Communicator client, click on the **Redirect** button and select **Answer Using Communicator**.

You also have the option of redirecting the call to another number, or you can send the caller a message through Instant Messenger (example: "I'll call you back in 10 minutes.").

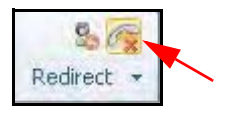

4. To decline a call, click the **Ignore call** button in the alert.

## <span id="page-20-1"></span><span id="page-20-0"></span>**Calls through Instant Messenger (IM)**

If Office Communicator is configured for make phone calls, you can add audio to an instant message conversation.

#### **To initiate a call from an IM conversation:**

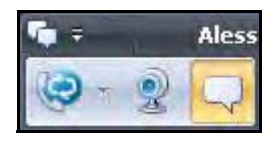

1. In the Instant Messenger window, click the **Call** button to call your contact. You are connected once your contact answers.

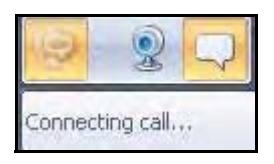

2. If Office Communicator is configured for conferencing, you can add other users to the conference call by clicking the **Invite** button.

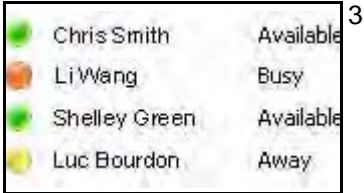

3. Select the invitee from the list that appears. Note that the availability status of each invitee is displayed.

#### **Video calls in IM**

Users equipped with a web cam (in a system configured for video) can add video to an open instant message conversation with other Office Communication users. Your video image displays automatically once a connection has been established. Your contact can see your video feed whether or not he or she has a web cam.

*Note:* Video calls are only possible between two users who both have web cams and are in the same mode (both users must be in either Phone or Computer mode at the time of the video call).

#### **To incorporate video into your instant message conversation:**

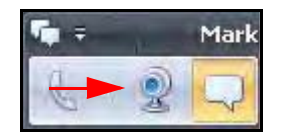

1. In an instant message conversation, click **Start video call**.

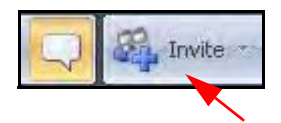

2. If Office Communicator is configured for conferencing, you can add other users to your video conversation by clicking the **Invite** button.

## <span id="page-22-1"></span><span id="page-22-0"></span>**Calls from Microsoft Office**

Converged Office enables users to initiate a voice conversation from Microsoft Office programs like Outlook.

**To initiate a call from Outlook:**

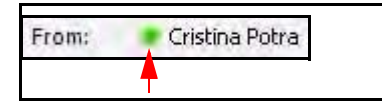

1. Click the Presence button next to a person's name in any Outlook e-mail message or meeting invitation.

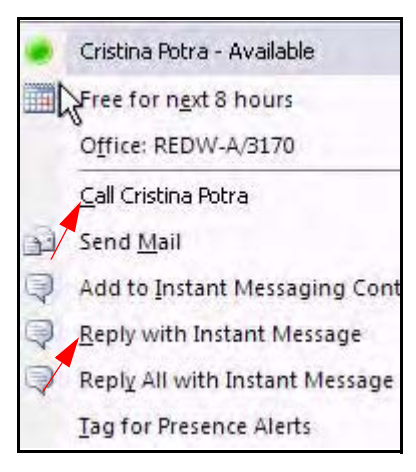

2. From the Presence menu, you can initiate a call or instant message conversation with that person.

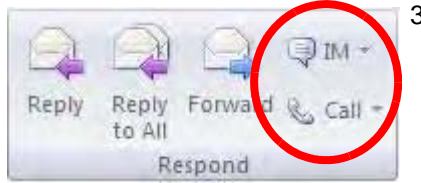

3. Outlook 2007 has IM and Call buttons that allow you to contact one or more people directly from the message.

# <span id="page-23-2"></span><span id="page-23-0"></span>**Holding and retrieving calls**

## <span id="page-23-1"></span>**Holding Calls**

The Hold Call service places a connected call on hold at the same device. Essentially, this is equivalent to pressing the Hold key on a phone. In this case, however, the hold button is part of the Office Communicator interface.

Consistent with the behavior when initiated from a phone, a call on hold cannot be disconnected. Both Computer mode and Phone mode calls can be put on Hold.

**To place a call on hold:**

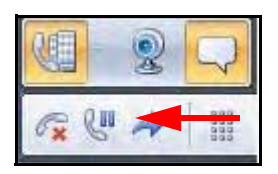

1. Click the **Hold call** button.

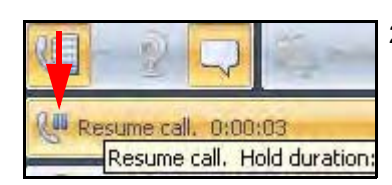

2. To take a call off Hold, click on the **Resume call** button.

## <span id="page-24-1"></span><span id="page-24-0"></span>**Retrieving missed calls**

If your system administrator has configured this feature, you will receive an e-mail message notifying you of missed instant message conversations, phone calls, and other conversations.

### **To retrieve missed calls using Office Communicator:**

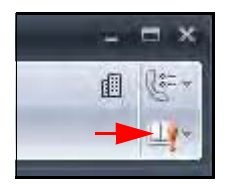

1. You can follow up on missed communications from the e-mail message in Outlook. To quickly open these e-mail messages, click the **View missed notifications** button in **Communicator** 

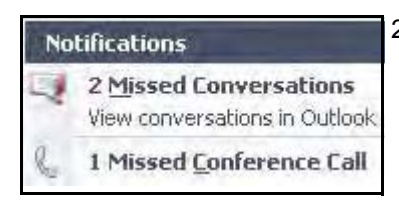

2. Select the **Missed Conversations** option.

3. If using Microsoft Office Outlook, click the **IM** or **Call** links that appear in the notification e-mail in order to follow up on missed conversations.

## <span id="page-25-4"></span><span id="page-25-0"></span>**Handling Announced, Unannounced, and Personal transfers**

There are three main types of transfers: Announced, Unannounced (Single Step), and Personal Transfer.

## <span id="page-25-3"></span><span id="page-25-1"></span>**Announced Transfer**

The Transfer Call service transfers a call held at a device to an active call at the same device. The held and active calls at the transferring device are merged into a new call. For example, you receive a call that might be better handled by a coworker. By clicking the Transfer Call button, the caller is placed on hold while you call the number of the coworker to whom you are transferring the call.

## <span id="page-25-5"></span><span id="page-25-2"></span>**Single Step Transfer**

The Single Step (Blind) Transfer Call service (also known as Unannounced Transfer) transfers an existing connection at one device to another device. This transfer is performed in a single step to prevent the device performing the transfer from placing the existing call on hold.

The transferring connection may be in the Alerting, Connected, Failed, Held, or Queued state.

A regular Single Step Transfer (in both Computer and Phone modes) can be done by either selecting a user or entering a phone number.

### **To initiate a Single Step Transfer in Phone Mode:**

1. Click the **Transfer call** button (see [Figure 3\)](#page-26-0).

#### **Figure 3 Call to be transferred**

<span id="page-26-0"></span>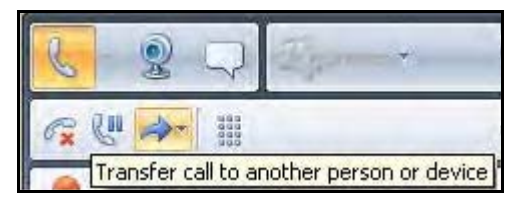

2. Select **Transfer** to transfer the call to another person (see [Figure 4\)](#page-26-1).

<span id="page-26-1"></span>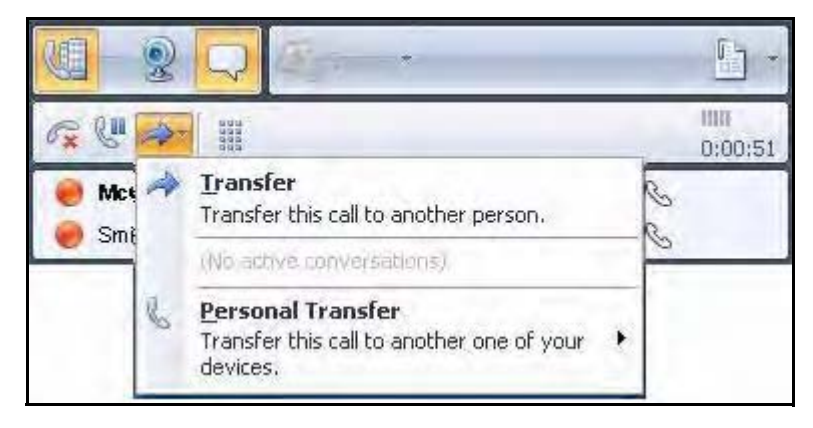

#### **Figure 4 Transfer call**

3. Select the contact who will receive the call ([Figure 5\)](#page-27-0). Click **OK**.

#### **Figure 5 Select contact for Transfer**

<span id="page-27-0"></span>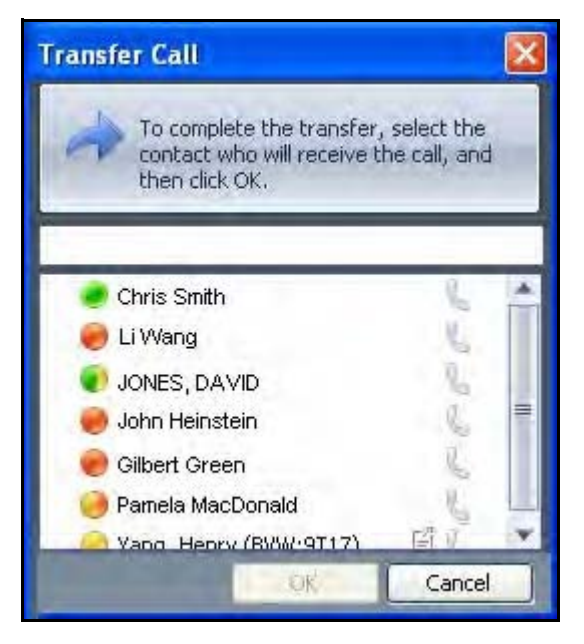

4. To transfer the call to a number, type the number in the number field at the top of the Transfer Call window (see [Figure 6 on page 29\)](#page-28-1).

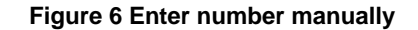

<span id="page-28-1"></span>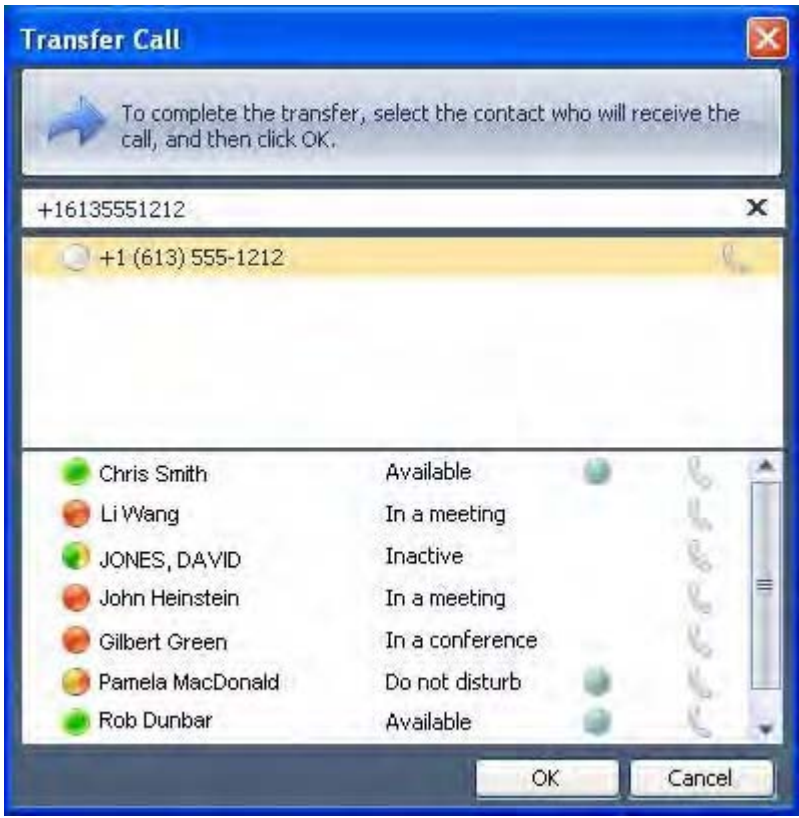

## <span id="page-28-2"></span><span id="page-28-0"></span>**Personal Transfer**

The Personal Transfer is a transfer to a number that is listed as alternative contact for yourself (for example, a second desktop phone, home, Cell, or other).

To perform a Personal Transfer, select the **Personal Transfer** option from the list (see [Figure 7\)](#page-29-1). You can then select the appropriate number (one of your alternate contact numbers) as the recipient of the transfer.

**Figure 7 Personal Transfer**

<span id="page-29-1"></span>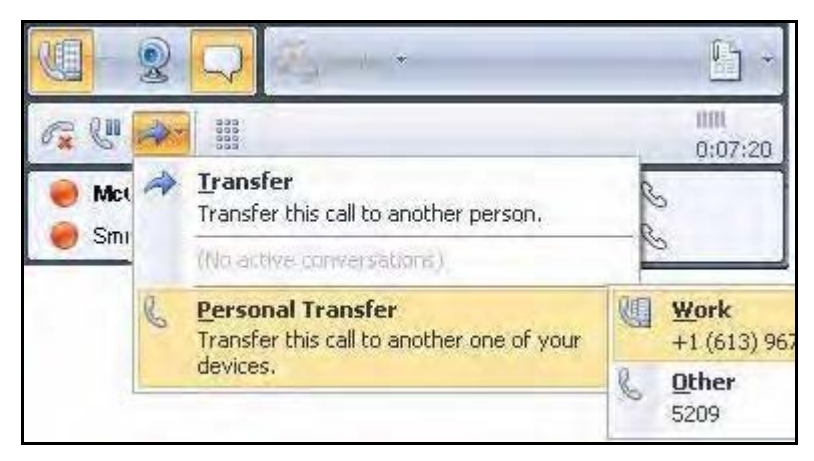

## <span id="page-29-2"></span><span id="page-29-0"></span>**Redirecting calls**

Office Communicator allows you to redirect incoming calls to your other numbers (for example, your home phone number).

**To redirect incoming calls using Office Communicator:**

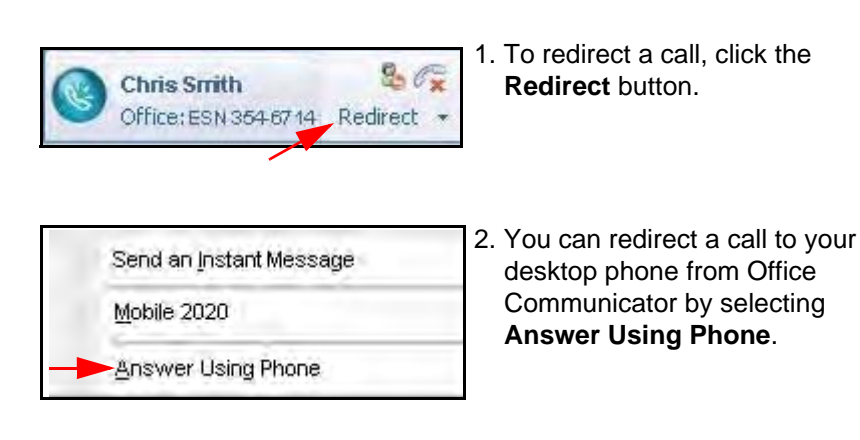

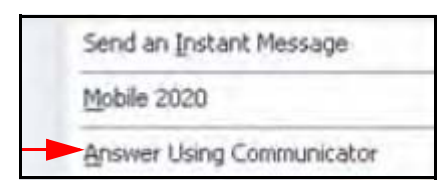

3. You can redirect a desktop phone call to your Office Communicator client by selecting **Answer Using Communicator**.

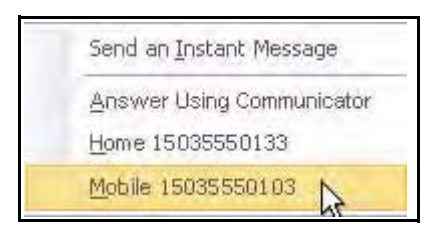

4. You can also redirect the call to one of the other numbers in your list.

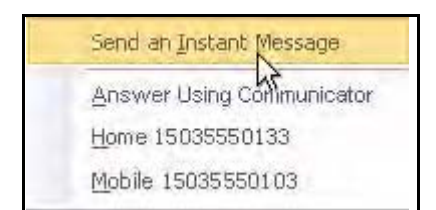

4. If you click **Send an Instant Message**, the call is declined and a conversation window opens enabling you to send an instant message to the caller.

For example, you may be too busy to take the call, so you send the caller an instant message telling them that you will return their call when you have a moment.

# <span id="page-30-1"></span><span id="page-30-0"></span>**Forwarding calls**

Users can forward all calls by selecting Call Forwarding On, and then select the number to which they want to forward calls. The Call Forwarding service allows the computing function to control the forwarding feature at a specified device based on user-defined conditions.

## <span id="page-31-0"></span>**Selecting device for Call Forwarding**

In Office Communicator 2007, depending upon your unique system configuration, you can access your preferred device through the Call-Forwarding menu item.

There are two ways to access the Call-Forward Settings menu: Through the Tools option in the Menu, or through the Presence button (see [Figure 8](#page-31-1)).

<span id="page-31-1"></span>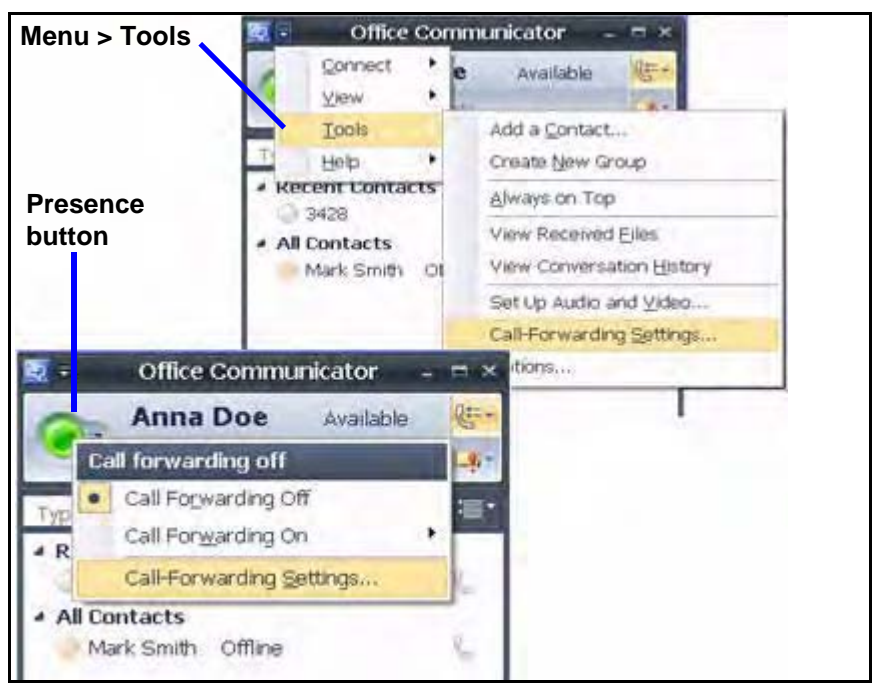

**Figure 8 Accessing Call-Forwarding through the Presence button** 

If your system is configured for Call Forwarding, you will see a menu similar to that shown in [Figure 9](#page-32-0).

#### **To Forward calls to another phone number:**

- 1. Click the **Call Forwarding** button.
- 2. Point to **Call Forwarding On**.

3. Click a number, or click **New Number** to enter a new phone number. When you enter a new number for Call Forwarding, ensure that it is in the correct format. Contact your administrator to confirm the correct formatting.

<span id="page-32-0"></span>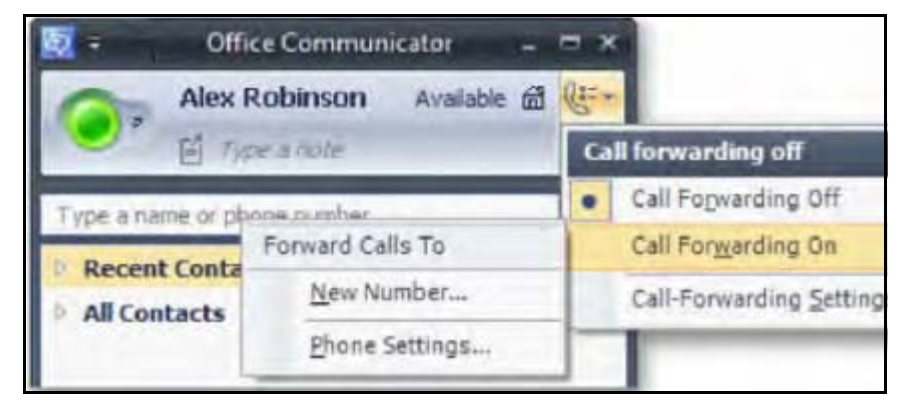

#### **Figure 9 Forward calls to another number**

Once the Call Forwarding Setting is selected, you can set your preferred device to either Phone or Computer mode (see Figure 10 on page 34).

#### **Figure 10 Call-Forwarding Settings**

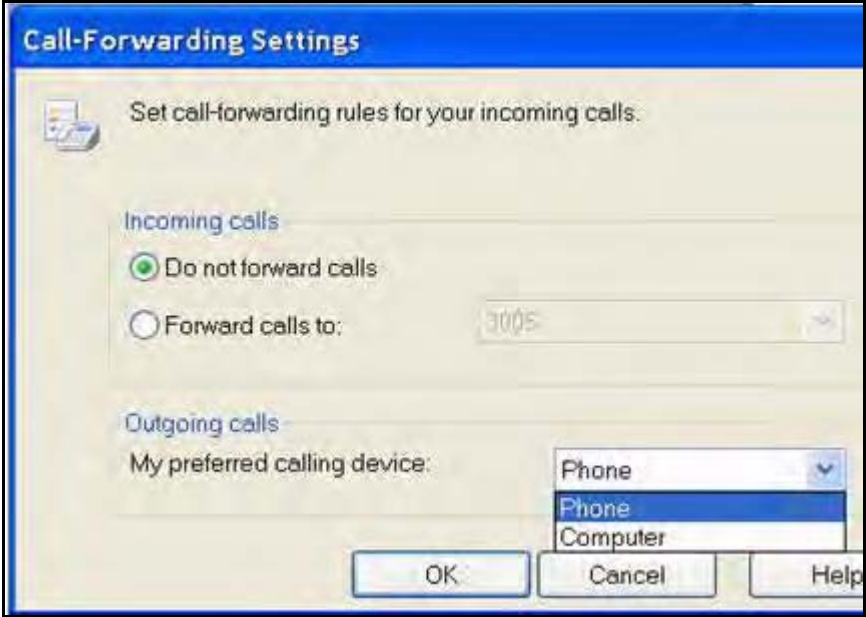

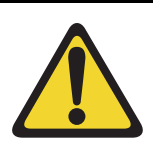

### **CAUTION**

If you wish to have Call Forwarding to your voice mail, ensure that the Call Forward is set on your desktop Avaya Communication Server 1000 phone, as opposed to Office **Communicator** 

In the event that Office Communicator loses connectivity, it will not correctly reflect the Call Forward status when connectivity is restored.

# <span id="page-34-0"></span>**Index**

## **A**

[Announced Transfer \(p. 26\)](#page-25-3)

## **C**

[Calling devices in Avaya Converged Office](#page-9-1)  [2007 \(p. 10\)](#page-9-1) [Calls through Instant Messenger \(IM\) \(p. 21\)](#page-20-1) [Calls from Microsoft Office \(p. 23\)](#page-22-1)

## **F**

[Forwarding calls \(p. 31\)](#page-30-1)

### **H**

[Holding and retrieving calls \(p. 24\)](#page-23-2) [Handling Announced, Unannounced, and](#page-25-4)  [Personal transfers \(p. 26\)](#page-25-4)

### **I**

[Initiating and receiving calls \(p. 17\)](#page-16-2)

### **N**

[Number format \(p. 15\)](#page-14-1)

**O**

[Office Communicator calls \(p. 17\)](#page-16-3)

### **P**

[Publishing phone numbers \(p. 13\)](#page-12-1) [Personal Transfer \(p. 29\)](#page-28-2)

### **R**

[Redirecting calls \(p. 30\)](#page-29-2) [Retrieving missed calls \(p. 25\)](#page-24-1)

### **S**

[Signing in to Office Communicator \(p. 11\)](#page-10-3) [Setting user presence \(p. 16\)](#page-15-1) [Single Step Transfer \(p. 26\)](#page-25-5)